# 2020 Design

### CLOUD LICENSE USERS

**Installation & sign-in guide for cloud license users of 2020 Design versions 11.6 and higher**

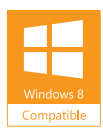

## <span id="page-1-0"></span>**Welcome to 2020 Design**

Thank you for choosing 2020 Design.

Please share your comments with us via our **2020.net Forums** or our **2020 Community**.

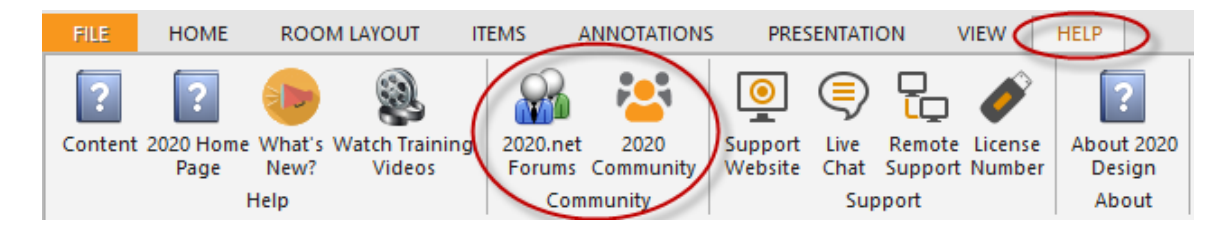

If you encounter difficulty during installation, please call **Customer Support** at **1.866.697.2020** Mondays to Fridays from 9:00 a.m. to 7:00 p.m. EST.

#### <span id="page-1-1"></span>Contact Us

Technical Support: +1.866.697.2020 Telephone: + 514.332.4110 Fax: + 514.334.6043 Sales Toll free: + 1.866.698.2020 Fax Toll Free: + 1.866.621.2020 Company site: [www.2020spaces.com](http://www.2020spaces.com/) User site: [www.2020.net](http://www.2020.net/)

Published by 20-20 Technologies Inc. © 2016 All rights reserved

The names 20-20 Technologies, 2020 and all associated trade names used by 20-20 Technologies Inc. are registered, pending or common law trademarks of 20-20 Technologies Inc. and/or of its subsidiaries. Any reference to other brands and products appearing herein are trademarks of their respective holder(s). 20-20 Technologies Inc. reserves the right to alter specifications and other product information without prior notice. The information contained herein is subject to the terms and conditions of the License Agreement included with the media.

# <span id="page-2-0"></span>**Contents**

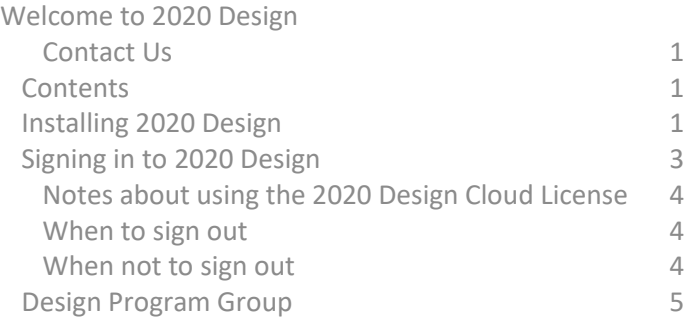

1

## <span id="page-3-0"></span>Installing 2020 Design

1. Once you have successfully downloaded the package, double click on the **.exe** file to begin the installation.

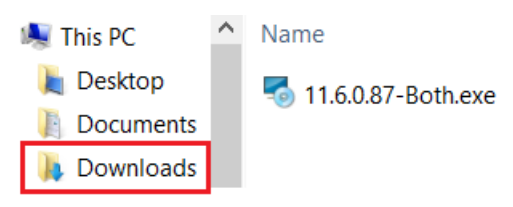

The Windows Installer will start.

2. In the Welcome screen, click **Next>**.

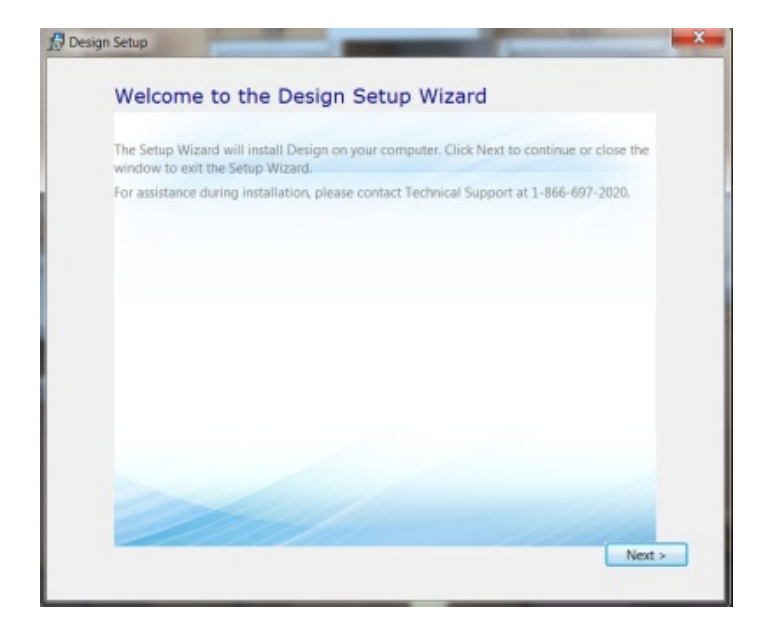

3. Read the License Agreement and check **'I accept the terms of this agreement'**. Click **Next>**.

4. Click **Typical** to install all required components. *\*\*Custom is for advanced users\*\**

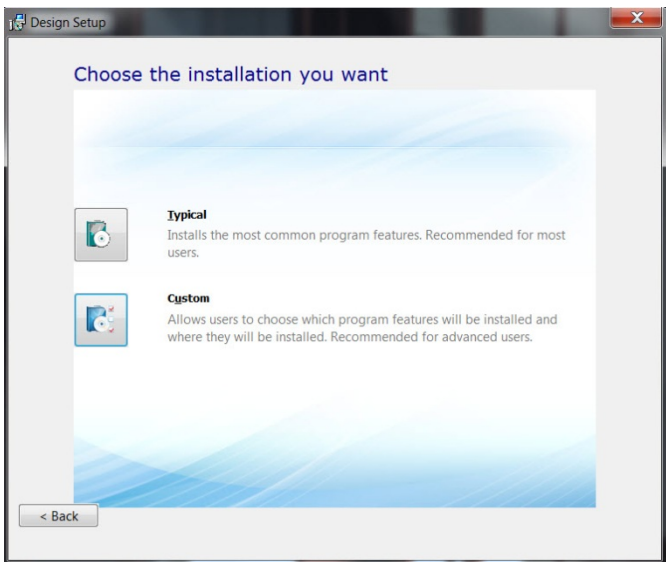

5. Select **Imperial** or **Metric** measurement units and click **Install**.

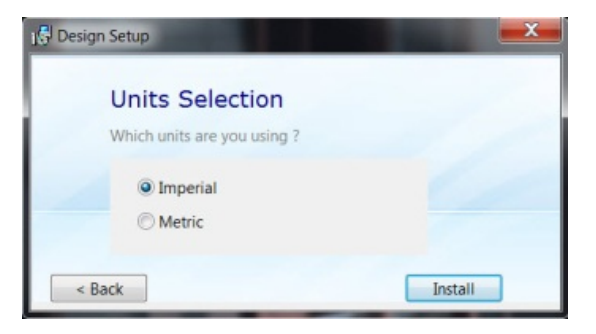

The 2020 Design Setup installs prerequisite software files if necessary and then installs 2020 Design. Installation time depends on your system performance.

6. When the Installation Completed Successfully screen appears, click **Close**.

# <span id="page-5-0"></span>Signing in to 2020 Design

In order to use Design, please follow the following steps. If any point you require help, please contact the 2020 Customer Support team.

1. To get started, click the 2020 Design shortcut on your desktop

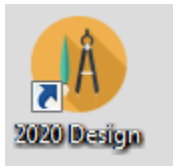

2. Sign in by using your previously created 2020 Cloud Account. The same 2020 Cloud Account was also required during the purchasing process. If you have not created a 2020 Cloud Account yet and want to use Design in Trial mode, select "Register" from the pop-up window below and follow the instructions.

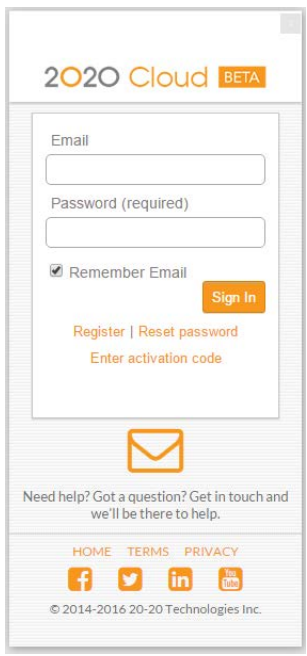

3. Enter your username and password to sign in to 2020 Design and to 2020 Cloud at the same time.

If the following message appears, click **OK**.

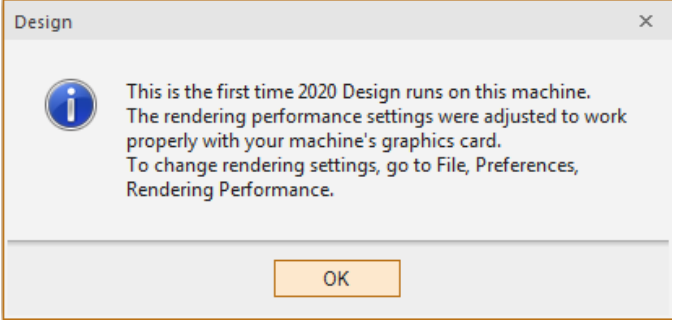

#### <span id="page-6-0"></span>Notes about using the 2020 Design Cloud License

• Once signed in, your username will appear at the top right corner of the 2020 Design screen as shown below:

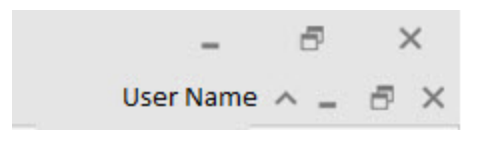

• Following a 2020 Cloud sign-in, 2020 Design acquires a cloud license via the Internet and then loads the application. When you close 2020 Design without signing out, your license remains assigned to your

computer.

- When you sign out, your license is "released" and returns to the 2020 Cloud.
- If your computer is not connected to the Internet and a cloud license is assigned to your computer, your cloud license remains valid for 7 days.
- For users who downloaded a trial version, a sign-in is mandatory.

#### <span id="page-6-1"></span>When to sign out

Sign out if you want to use 2020 Design on another computer. Signing out "releases" the cloud License.

#### <span id="page-6-2"></span>When not to sign out

If you think you will not have access to the Internet within the next 7 days (maximum allowed).

## <span id="page-7-0"></span>Design Program Group

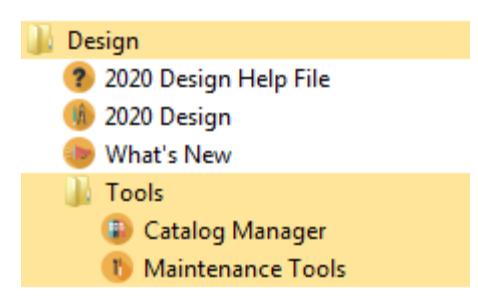

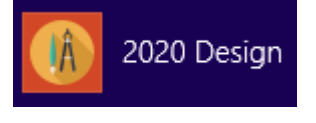

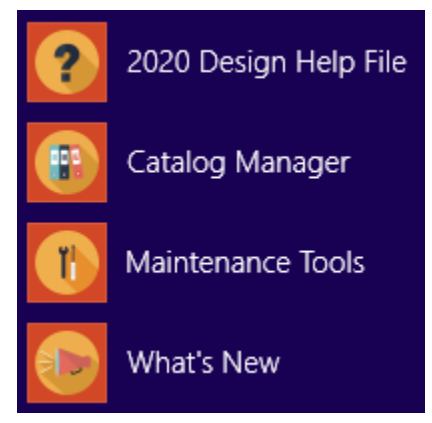